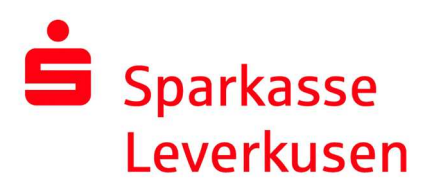

## Reset pushTAN connection via the mobile website's online banking

## Requirement:

 You have a smartphone or tablet (Android or iOS/Apple) and the latest version of the pushTAN app installed.

1. In the mobile browser of your smartphone, visit our website at www.sparkasse-lev.de and log in to online banking with your access data. Then click on the three crossbars at the top left.

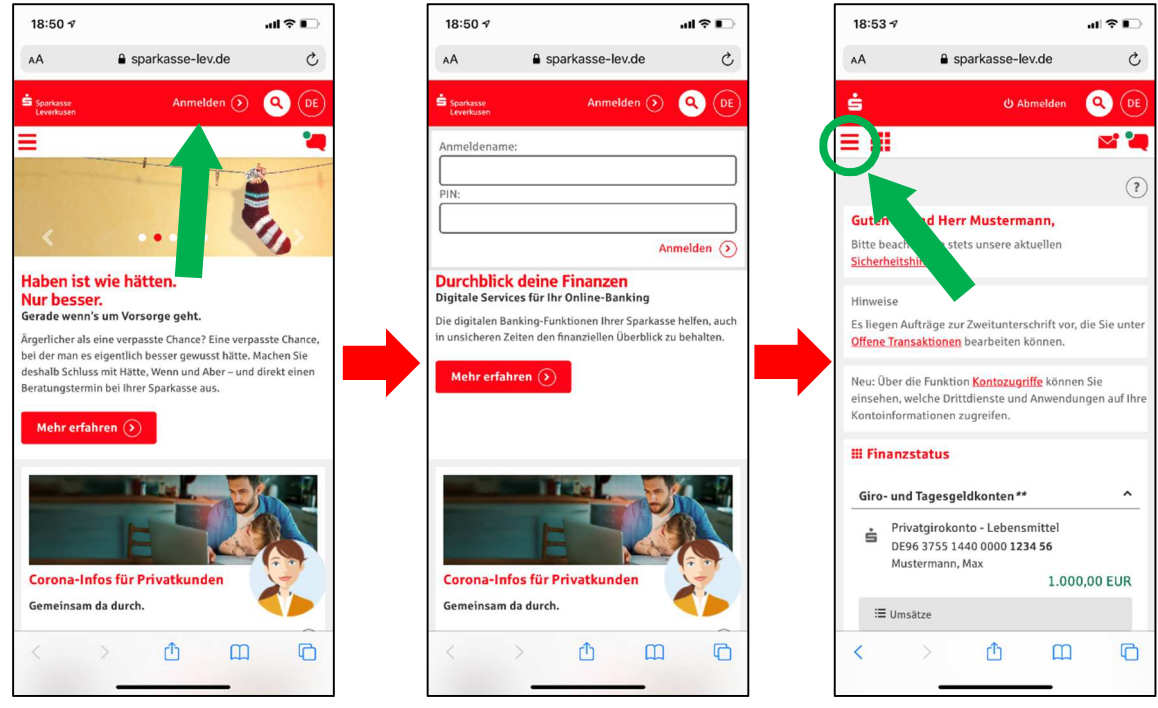

Continue on page 2.

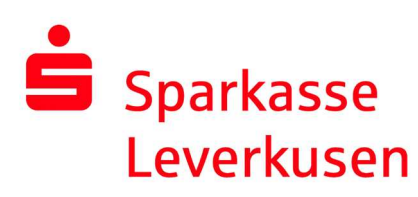

## 2.

You can access the pushTAN administration via the menu items 'Service' > 'PIN/TAN-Verwaltung' > 'pushTAN verwalten':

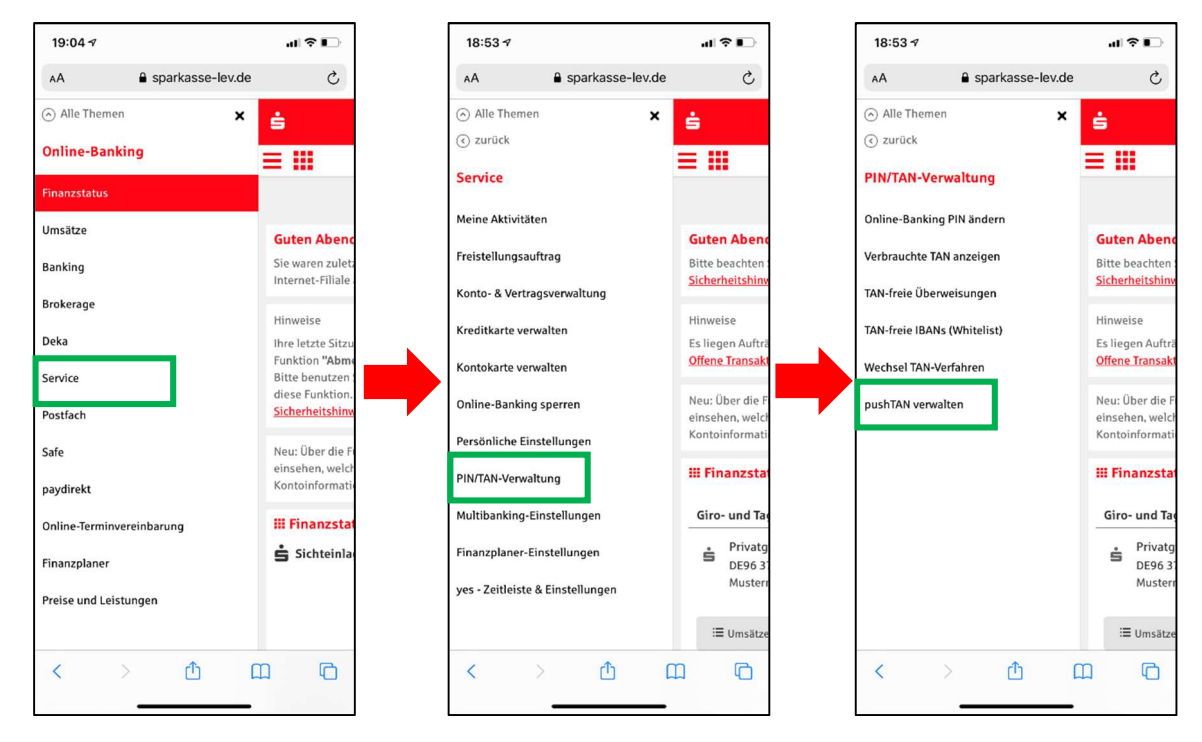

**2.** Then click on the button  $\frac{3$  Neu einrichten]:

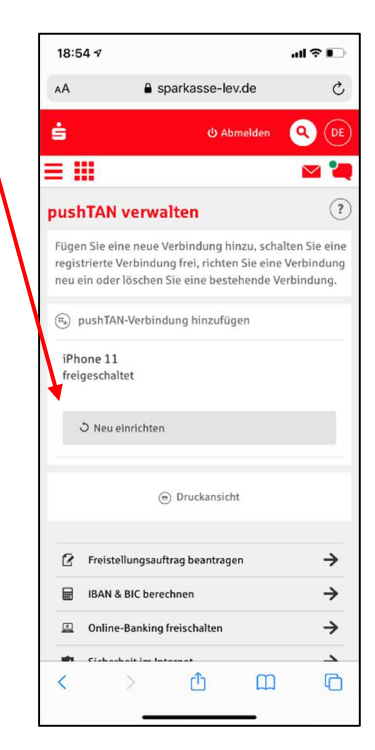

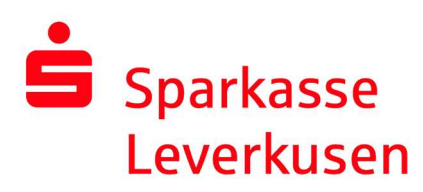

**3.** On the following page, choose (if possible) between the method of sending your registration data for the new pushTAN connection. In the case of sending an SMS, please select your mobile phone number.

In the next process step, you will be asked to enter your date of birth and the card number of your SparkassenCard for security reasons. The letter or SMS will then be sent.

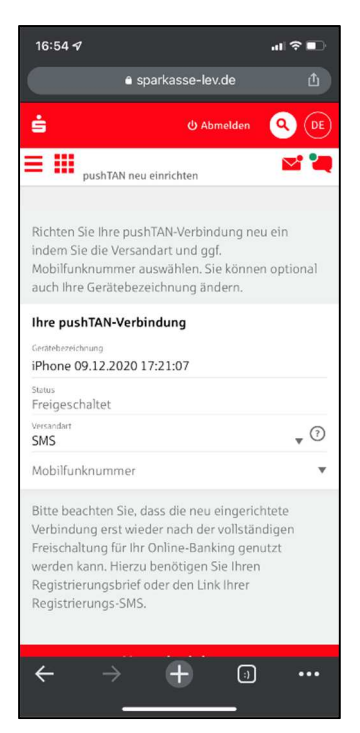

4. In the SMS, you can simply click on the link and you will automatically switch to the pushTAN app, where the reset is triggered.

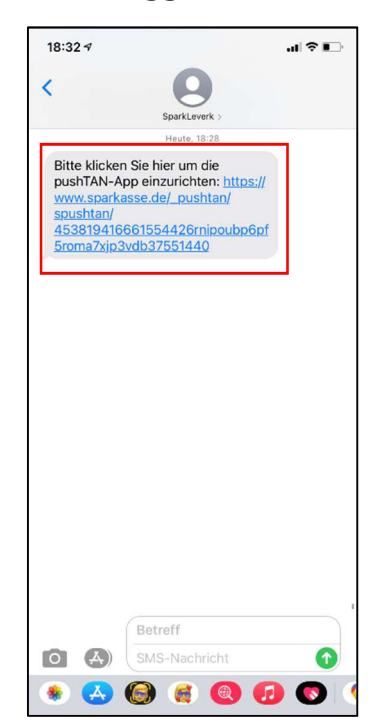

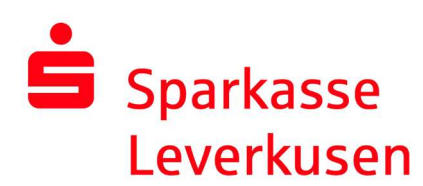

5. In the pushTAN app, you only need to confirm your identity by entering your personal online banking data. Confirm your data by pressing the button "Identität bestätigen" and in the following the pushTAN connection will be activated automatically.

After you have pressed "Fertig", your pushTAN connection is ready for use again.

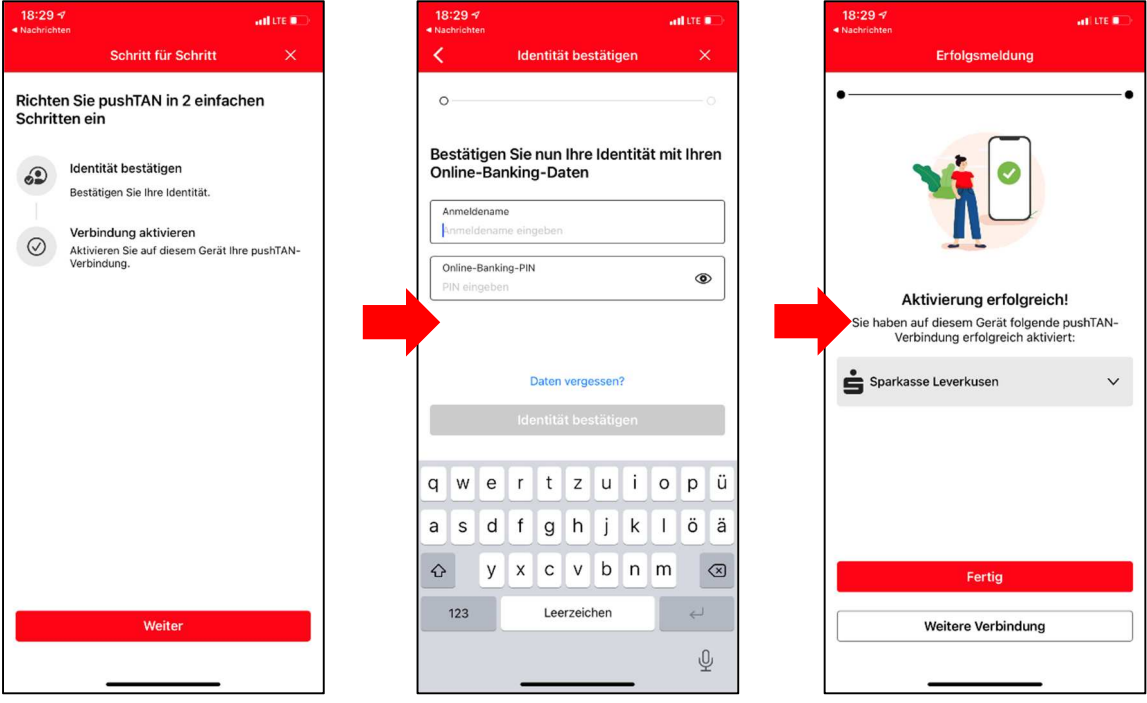